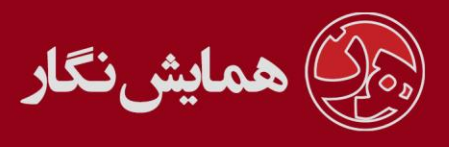

**راهنمای استفاده از نرم افزار ›› همایش نگار ‹‹ - آموزش شماره 11 : روند ثبت نام داور**

داوران یک همایش توسط مدیر همایش در سیستم معرفی می شوند و مدیر نام کاربر ی و رمز عبور هر یک از داوران را در اختیار آنها قرار می دهد که داوران با ورود به سایت قادر به تغییر رمز عبور خود می باشند.

از قسمت داوران می توانید با فشردن گزینه ی درج رکورد جدید اطالعات مربوط به داور جدید را وارد سیستم کرده.

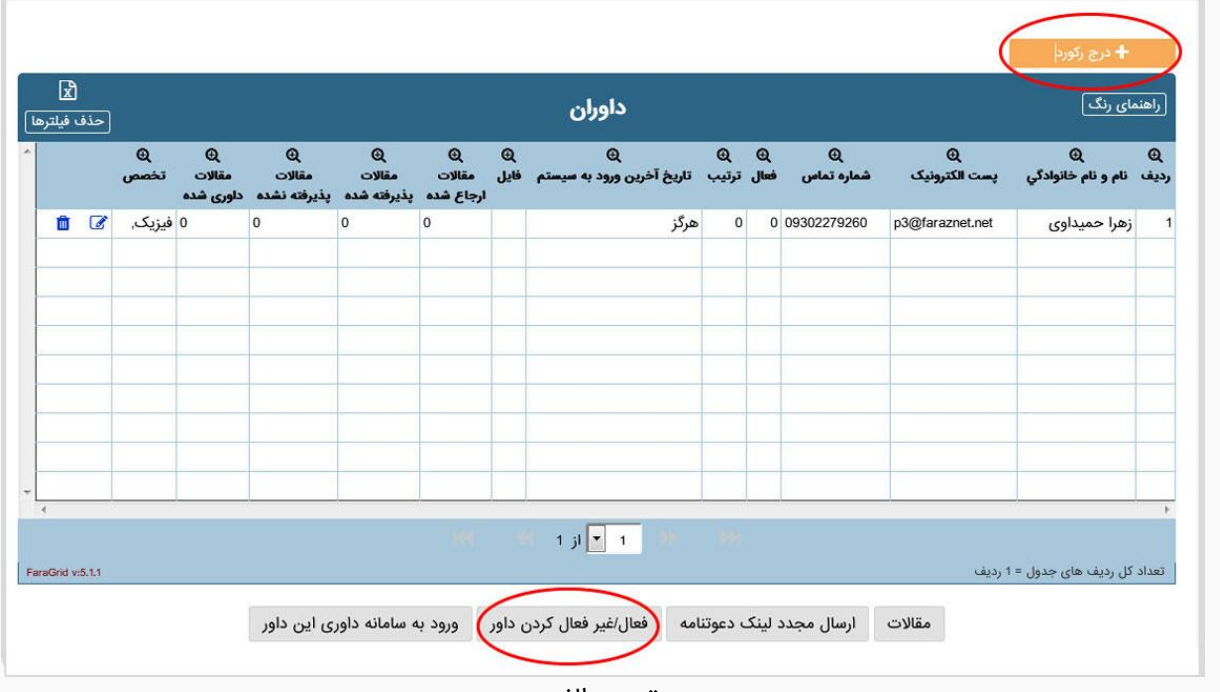

تصویر الف

بعد از ثبت داور یک ایمیل فعال سازی به داور ارسال می شود که حاوی نام کاربری و رمز عبور است.

اگر به هر دلیلی داور ایمیل فعال سازی را دریافت نکرد شما می توانید از طریق دکمه ارسال مجدد رمز عبور، نام کاربری و رمز عبور را مجددا به داور ارسال کنید و یا می توانید به منظور فعال کردن داور دکمه <mark>فعال/غیرفعال کردن داور</mark> را انتخاب کنید.

از طریق گزینهی مقاالت شما می توانید مقاالتی را که به هر داور ارجاع داده شده اند مشاهده کنید.

شما همچنین این اختیار را دارید تا داوری یا پذیرش داوری را غیر فعال کنید به اینصورت که در جدول داوران رکورد مورد نظر را انتخاب کرده و دکمه ی مقالات را بزنید. (تصویر ب) باز خواهد شد.

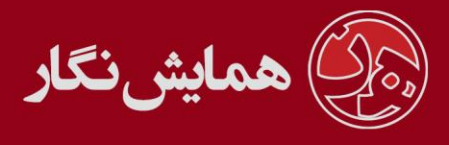

در قسمت عملیات با فشردن آیکون مورد نظر می توانید غیر فعال سازی را انجام دهید.

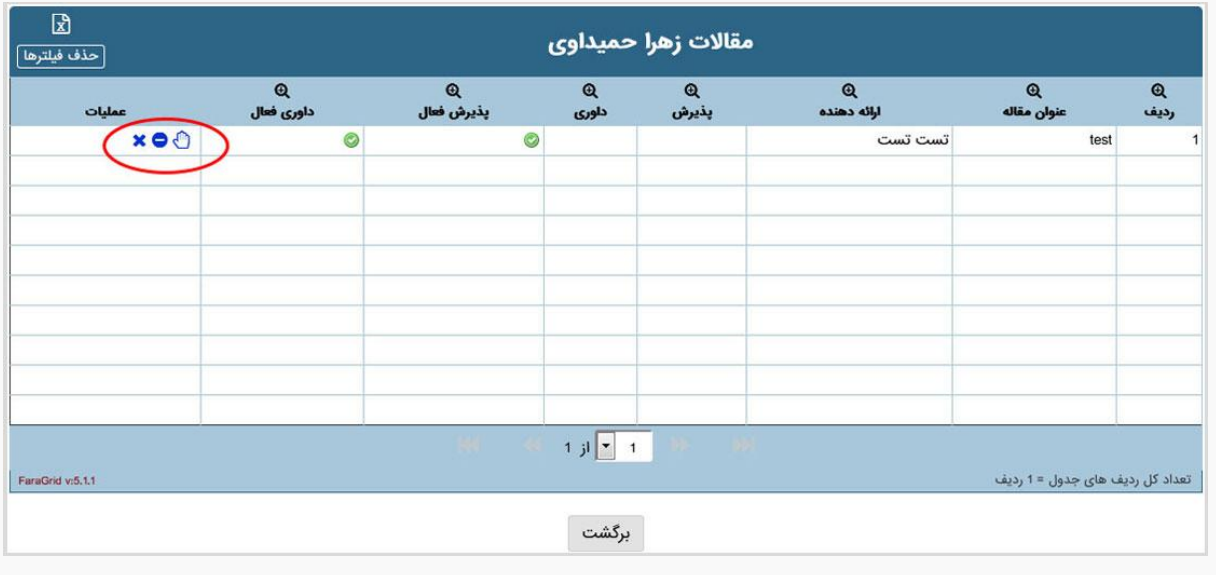

تصویر ب

**نکته**: اگر داور ی هنوز اقدام به پذیرش مقاله ای نکرده باشد مدیر می تواند ارجاع مقاله به آن داور را لغو کند.

به اینصورت که در قسمت مقاالت با انتخاب رکورد مورد نظر˓ از قسمت عملیات گزینه حذف را انتخاب کنید.

در قسمت داوران << وضعیت نحوه ارائه شما قادر خواهید بود تا بخش نحوه ی ارائه در فرم داوری را تغییر دهید.

اگر در بخش تنظیمات همایش << تنظیمات مقاالت گزینه ی اصالحات داور ی فعال باشد داور قادر خواهد بود تا در صورت لزوم فایل اصالحیه را آپلود نمایید.

همچنین سیستم این امکان را می دهد تا داوران خود در سایت ثبت نام نمایند. داوران می توانند

از طریق سامانه ی داوران, فرم ثبت نام را تکمیل نمایند و به عنوان داور وارد سیستم شوند.

[وب سایت](http://www.hamayeshnegar.com/) [راهنماهای بیشتر](http://www.hamayeshnegar.com/help/) [وبالگ](http://blog.hamayeshnegar.com/)